# THE PHOTOSHOP TOOLBAR

THIS SLIDE DECK GOES WITH:

Video Tutorial 3: The Photoshop Toolbar (15:24)

https://vimeo.com/596118657

Password: SFCage2021

This video will go over the functions of the most useful and common tools in the Photoshop toolbar.

Credit: These slides have been created by Adjunct Professor Helen Miller to correspond with Photoshop tutorials created by SF Cage Instructor Jackson Boerner and SF Cage Manager Gene Preble.

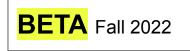

# TABLE OF GONTENTS

#### THIS SLIDE DECK GOES WITH:

#### Video Tutorial 2:

All About Layers (15:24)

https://drive.google.com/file/d/1vnyQ 3XFGcGJQ4l8tyni0gCLCs6l7rcZl/vie w?usp=sharing

Password: SFCage2021

|                                                                                                    |        |                                |                                                            |        |                                | _                                                             |        |                                |                                      |        |                                |                               |        |      |           |    |       |
|----------------------------------------------------------------------------------------------------|--------|--------------------------------|------------------------------------------------------------|--------|--------------------------------|---------------------------------------------------------------|--------|--------------------------------|--------------------------------------|--------|--------------------------------|-------------------------------|--------|------|-----------|----|-------|
| Торіс                                                                                                    | Slides | Video<br>Tutorial<br>Timestamp | Торіс                                                      | Slides | Video<br>Tutorial<br>Timestamp | Торіс                                                         | Slides | Video<br>Tutorial<br>Timestamp | Торіс                                | Slides | Video<br>Tutorial<br>Timestamp |                               |        |      |           |    |       |
| Move Tool<br>Artboard Tool                                                                                               | 4-6    | 0:18                           | Crop Tool<br>Perspective Crop<br>Slice Tool                | 14-17  | 3:18                           | Clone Stamp Tool<br>Pattern Stamp Tool                        | 30, 31 | 6:59                           | <b>Type Tools</b><br>Type Mask Tools | 43-45  | 11:17                          |                               |        |      |           |    |       |
| Rectangular<br>Marquee Tool<br>Elliptical<br>Marquee Tool<br>Single Row<br>Marquee Tool<br>Single Column<br>Marquee Tool | 7-9    | 1:31                           | Frame Tool                                                 | 18     | 3:56                           | History Brush<br>Tool<br>Art History Brush                    | 32, 33 | 7:32                           | Path Selection<br>Direct Selection   | 46     | 12:25                          |                               |        |      |           |    |       |
|                                                                                                    |        |                                | Eye Dropper                                                | 19-21  | 4:16                           | Eraser Tool<br>Background Eraser<br>Tool<br>Magic Eraser Tool | 34, 35 | 8:01                           | Shape Tool                           | 47     | 12:42                          |                               |        |      |           |    |       |
|                                                                                                    |        |                                | Ruler Tool, Note Tool,<br>Count Tool<br>Color Sampler Tool |        |                                |                                                               |        |                                | Hand Tool<br>Rotate View Tool        | 48     | 13:08                          |                               |        |      |           |    |       |
| Lasso Tool<br>Polygonal Lasso<br>Tool<br>Magnetic Lasso<br>Tool                                                          | 10     | 10                             | 2:06                                                       | 2:06   | 2:06                           | 2:06                                                          | 2:06   | 0 2:06                         | Spot Healing Brush<br>Healing Brush  | 22-25  | 5:00                           | Paint Bucket Tool<br>Gradient | 36, 37 | 8:30 | Zoom Tool | 49 | 13:38 |
|                                                                                                    |        |                                | Patch Tool<br>Content-Aware Move<br>Tool                   |        |                                | Blur<br>Sharpen, Smudge                                       | 38     | 9:02                           | Color Choice<br>Squares              | 51     | 14:21                          |                               |        |      |           |    |       |
| Quick<br>Selection<br>Object Selection                                                                                   | 11-13  | 3 2:32                         | 2:32 Brush Tool<br>Pencil Tool                             | 26-29  | 5:58                           | Dodge                                                         | 39     | 9:32                           | Quick Mask Mode                      | 52     | 14:34                          |                               |        |      |           |    |       |
|                                                                                                    |        |                                | Color Replacement<br>Tool                                  |        |                                | Burn, Sponge                                                  |        |                                | Window View                          | 53     | 14:55                          |                               |        |      |           |    |       |
| Tool<br>Magic Wand                                                                                                    |        |                                | Mixer Brush Tool                                           |        |                                | Pen Tools                                                     | 40-42  | 10:02                          | Options                              |        |                                |                               |        |      |           |    |       |

#### INTRODUCTION

Hello, welcome to my Photoshop tutorial. This is my third video out of four. In this video I will be going over:

The functions of the most useful and common tools in the Photoshop toolbar.

I'm going to go through all of the tools and options presented on the toolbar. This will be quite a lot of information. But it will help in understanding the basic functionality of each tool.

#### MOVE TOOL

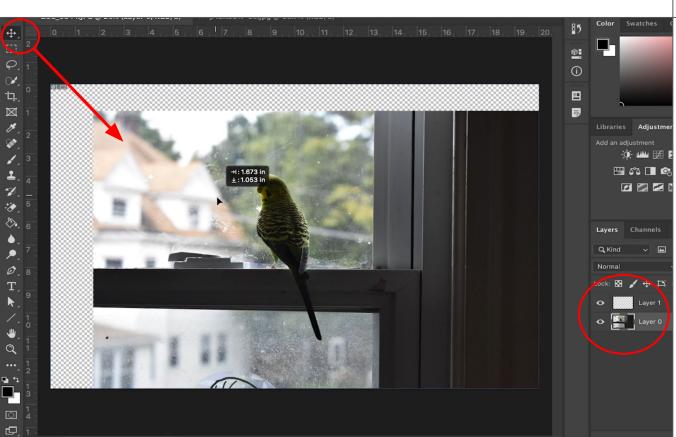

First, the **Move** tool allows you to move layers or frames around without affecting other layers or elements. Frames refers to selection frames, image frames, shape frame or text frames which we will get to.

#### MOVE TOOL

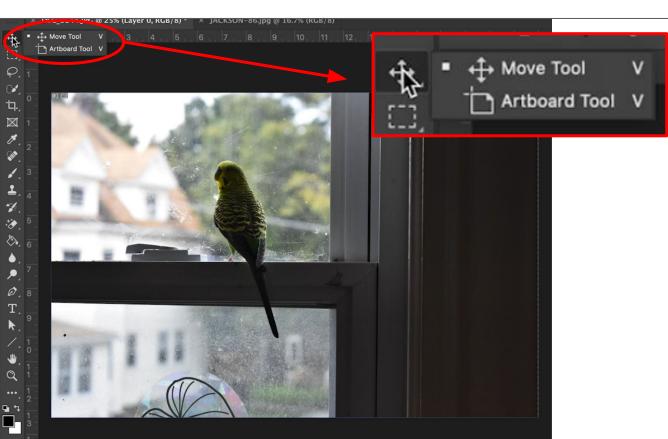

(CONT...)

If you *right click* you can click on the **Move** tool, as well as any tool that has a little white arrow in the bottom right corner of its icon and a small dropdown menu will open up. This dropdown gives you different tools that are similar to the default tool. but can do far different actions.

#### ARTBOARD TOOL

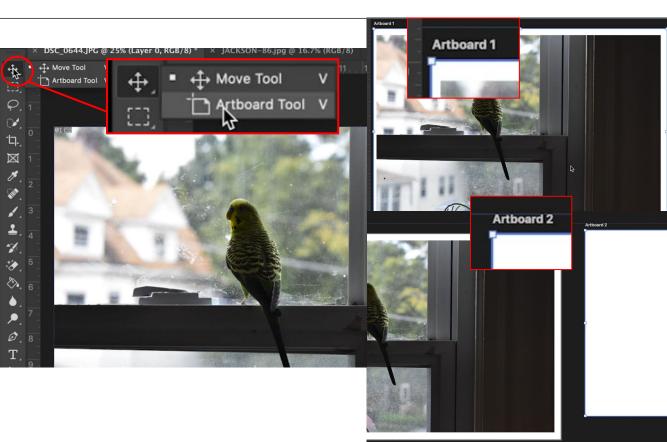

The tool under the move tool is the Artboard tool. The Artboard tool can create an artboard which behaves as a *canvas*, but it allows you to make multiple canvases on the same Photoshop document. This might allow you to make a few instances of an image with different edits to see which you like more.

#### SELECTION TOOLS

### MARQUEE, LASSO, QUICK SELECTION

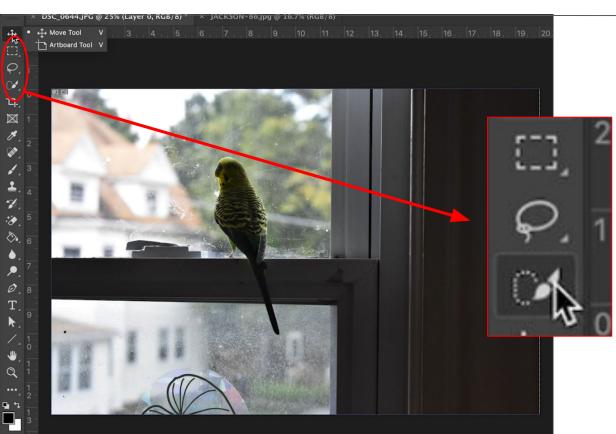

The next three icons are all different types of **Selection** tools. Selection tools create selection frames which let you perform edits, like erasing, within that frame on the layer or layers you have selected.

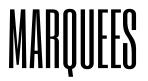

#### RECTANGULAR, ELLIPTICAL, SINGLE ROW, SINGLE COLUMN

o P

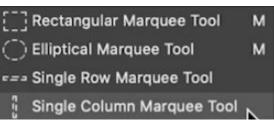

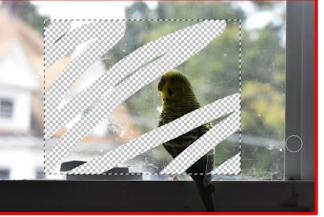

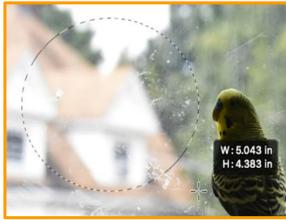

The first are the **Marquee** tools including the Rectangular Marquee, the Elliptical Marquee, and the Single Row and Single Column Marquees. The Rectangular and Elliptical Marquees let you create a selection frame of a very simple shape. The Single Row and Single Column Marquees can be used with the Heal tool to edit very fine errors in the images like folds or scratches which will take practice to learn.

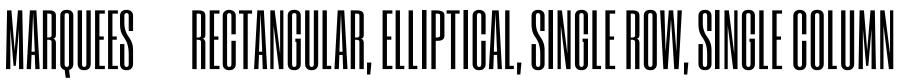

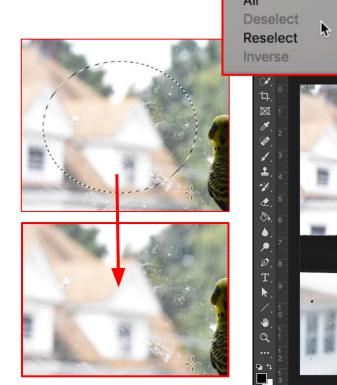

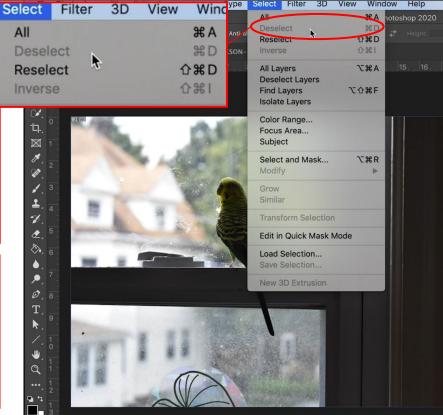

To delete a selection frame you can press **Command D** on your keyboard to deselect which is also under **Select > Deselect**.

#### LASSO TOOLS

 $\overline{oldsymbol{arphi}}$ ъ.  $\boxtimes$ ۵, 🗞 Ø Ð

C Lasso Tool L Polygonal Lasso Tool L Magnetic Lasso Tool L

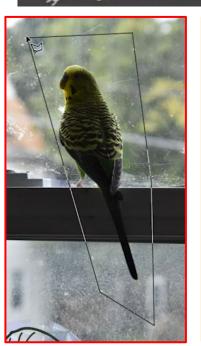

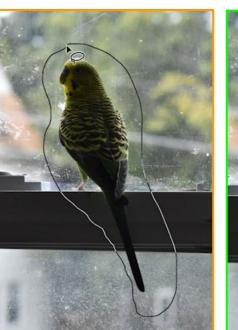

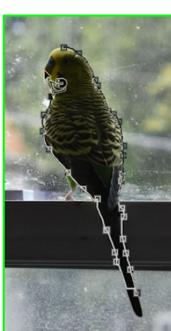

#### The next selection tools are the **Lasso** tools. The default Lasso Tool lets you freehand a selection frame, while the Polygon Lasso Tool lets you freehand with only straight lines. Lastly the Magnetic Lasso Tool lets you freehand, but will actively jump to what Photoshop perceives as the nearest "edge", usually a difference in color. You can always adjust the tolerance of an edge jump or any other tool's specific action in its respective option bar when it

is selected.

## LASSO, POLYGONAL, MAGNETIC

#### QUICK SELECTION TOOLS

ED) 0 0 ۵. 6 

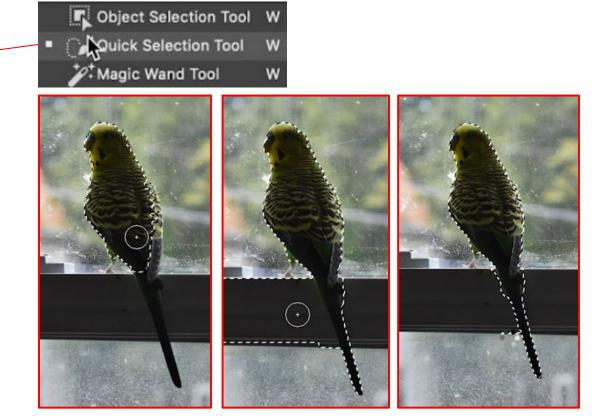

#### QUICK SELECTION

The last selection tool includes the **Quick** Selection Tool. which I used in my last video. It lets you select an area of your image and will also jump the selection to the nearest "edge". It might sound the same as the Magnetic Lasso Tool, but functionally I find it much easier to use quick selection. With quick selection you will find an **Object Selection Tool** and the Magic Wand Tool.

#### QUICK SELECTION TOOLS

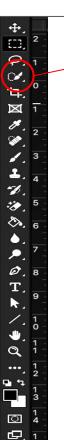

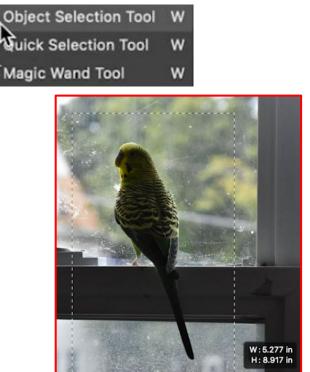

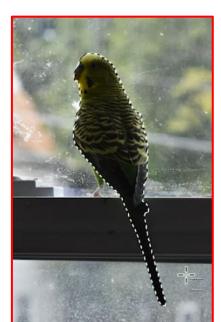

#### **OBJECT SELECTION**

**Object Selection** will let you create a rectangle frame. It will then detect an "object" within that frame... where an "object" is just an "edge" that Photoshop perceives as a continuous shape.

#### QUICK SELECTION TOOLS

+, , 0 ⊞ , √,

'⊒. ⊠

0

Ð

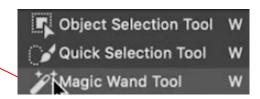

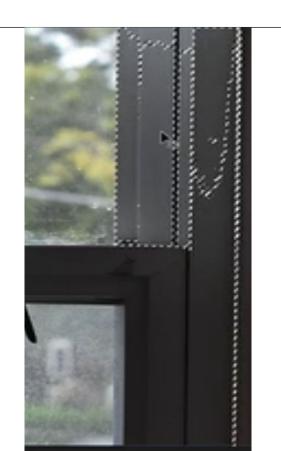

#### MAGIC WAND

The **Magic Wand Tool** will select an area of similar color based on where you click to start the selection.

#### GRUP IUULS

+, Ⅲ *Q*,

Ъ.

X

7 :0

 $\Box$ æ.

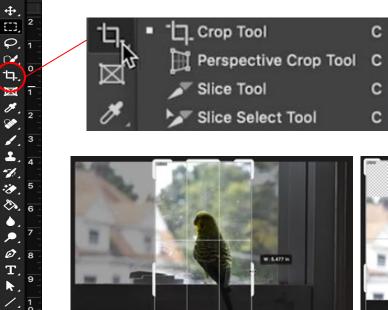

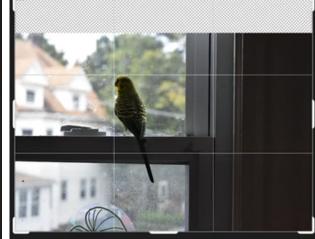

#### CBUD

Our next tools are the crop tools and slice tools. The Crop Tool lets you resize your canvas' height and length while keeping the PPI the same. You can make your canvas larger or smaller depending on what you need to do.

#### CROP TOOLS

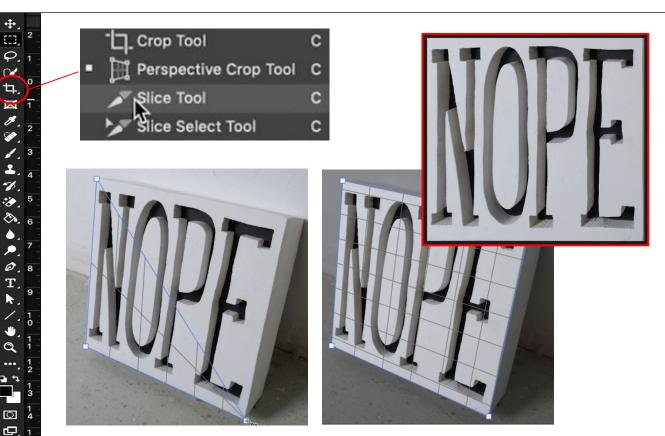

### PERSPECTIVE GROP TOOL

The Perspective Crop **Tool** is a crop tool that lets you match the angle and perspective of an image to tell Photoshop how to stretch and flatten the image. If you had an image of a sign or a building at an angle and you needed it flat or straight on to use as a reference you could use this tool to get a usable image.

#### CROP TOOLS

+. Ⅲ ₽.

Ъ.

Σ

8. 1.

\***7**, 5 \***9**, 5 &, 6

Ø

 $\Box$ 

œ.

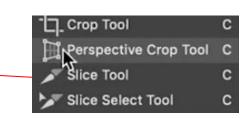

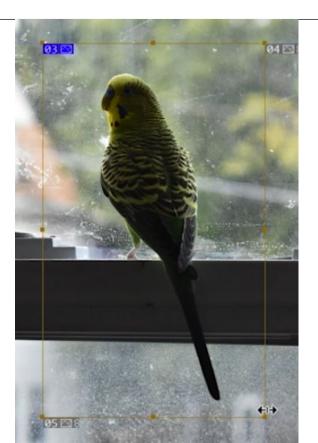

#### SLICE TOOL

The **Slice tool** lets you cut and organize an image for export to be used in web design.

#### CROP TOOLS

+, Ⅲ *♀*,

Ъ,

Δ

8.

æ.

#### SLIGE AND SLIGE SELECT TOOLS

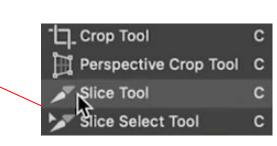

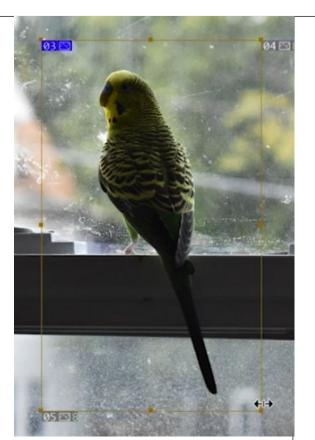

The **Slice Tool** lets you cut and organize an image for export to be used in web design.

#### FRAME TOOL

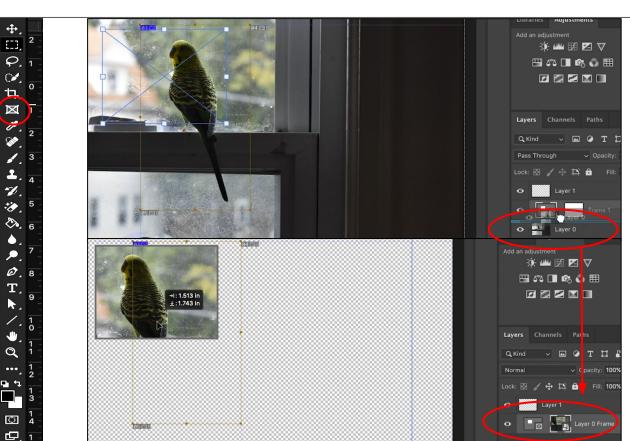

The sixth icon is for the Image Frame Tool. This tool lets you create a frame for images for layout in a book or other similar work. We're starting to use tools that are more graphic design based than photo manipulation based. Photoshop is a great first Adobe application to subscribe to because it can do a little bit of Indesign or Illustrator work on top of its photo work.

#### EVE DROPPER TOOLS

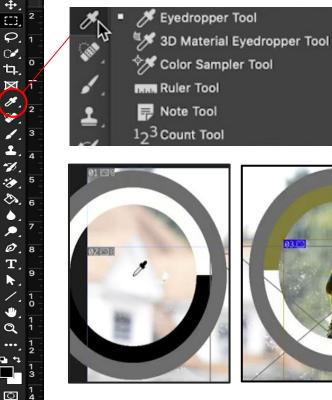

**C**. 1

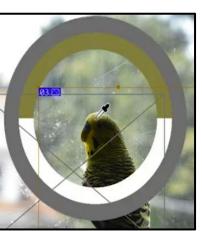

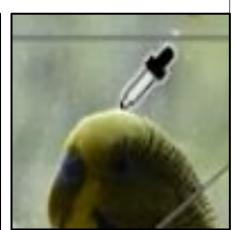

#### EVEDROPPER TOOL

Next is the **Eyedropper Tool**, which lets you change the foreground color choice by clicking on a color in your image.

#### EVE DROPPER TOOLS

## RULER, NOTE, AND NUMBER (COUNT) TOOLS

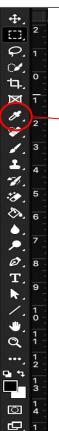

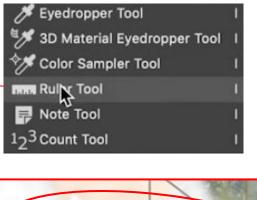

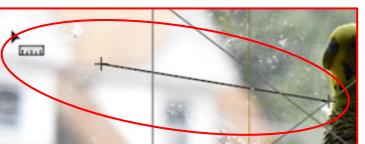

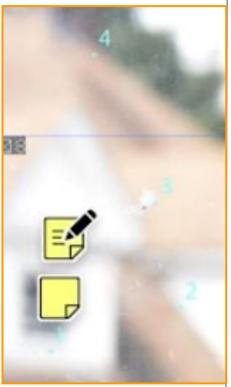

In the dropdown you'll find the **Ruler Tool**, **Note Tool** and **Number Tool**. These tools let you interact with the image to gather data or mark it with information for later.

#### EVE DROPPER TOOLS

### COLOR SAMPLER & 3D MATERIAL TOOLS

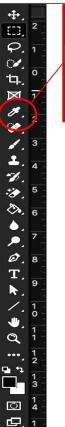

| ×               | Eyedropper Tool             |
|-----------------|-----------------------------|
| a ye            | 3D Material Eyedropper Tool |
| ¢#              | Color Sampler Tool          |
|                 | Ruler Tool                  |
| ₽               | Note Tool                   |
| 12 <sup>3</sup> | Count Tool                  |

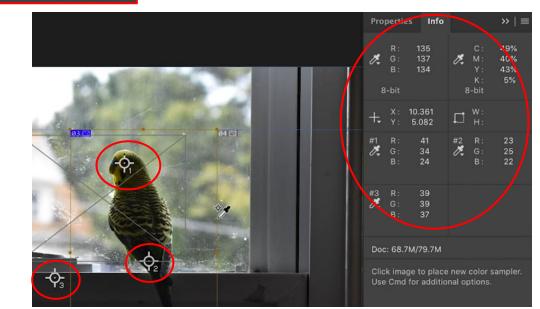

The Color Sampler lets you pick multiple colors in your image and see their color data to compare them. There is also the **3D** Materials Eyedropper for 3D Photoshop. I don't work in 3D so don't have any practice with this tool, but I assume it behaves very similar to the eyedropper with materials or texture rather than color....

+. Ⅲ ₽.

1

Ъ,

 $\boxtimes$ 

٥.

гФ

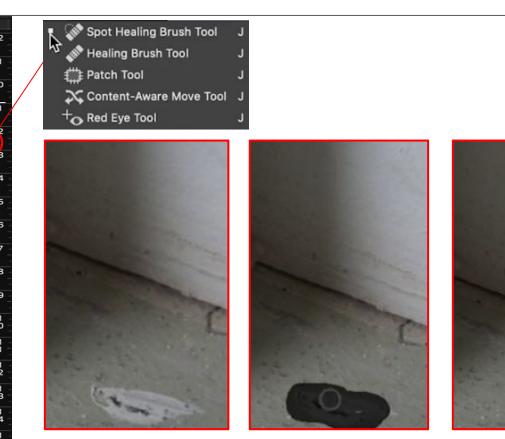

#### SPOT HEALING BRUSH

The next set of tools are some of the best photo manipulators in Photoshop. The **Spot** Healing Brush lets you draw "on" a blemish or out of place spot and Photoshop, based on your tolerances, will make that spot be as similar to the surrounding area as it can.

|              | 2                      |   |
|--------------|------------------------|---|
| Ŷ.           | 1 -                    |   |
| 4            |                        |   |
| ъ,           | 0 -                    |   |
| $\bowtie$    | 0                      | / |
| *            |                        |   |
| <b>\$</b>    | 2 -<br>-               |   |
| 1            | 3 -                    |   |
|              | -                      |   |
| <u> </u>     | 4 -                    |   |
| Ø.           |                        |   |
| *&,          | ъ -                    |   |
| ₿.           | 5 6                    |   |
| ۵.           |                        |   |
| ۶.           | 7 -                    |   |
| Ø.           | 8 -                    |   |
| Τ.           | 0                      |   |
| <b>k</b> .   | 9 -                    |   |
| 1.           | 1 -                    |   |
|              |                        |   |
| Q            | 1 -                    |   |
|              | 7 8 9 10 11 12 13 14 1 |   |
| •••,<br>•••, | 1 -                    |   |
|              | 3                      |   |
| []<br>문.     | 4 -                    |   |
| æ.           | 1 -                    |   |

| 💸 Spot Heal                | ing Brush Tool  | J |
|----------------------------|-----------------|---|
| 📣 Healing B                | rush Tool       | J |
| 🟥 Patch Too                | bl              | J |
| 💸 Content-A                | Aware Move Tool | J |
| + <mark>→</mark> Red Eye T | ool             | J |

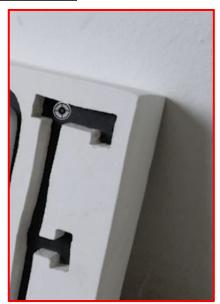

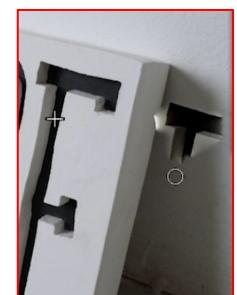

#### HEALING BRUSH

The Healing Brush **Tool** is similar. but instead of basing the change on the area around the spot it lets you pick a source to pull from as another location in your image by holding option and clicking.

| ÷.         |                                                              |
|------------|--------------------------------------------------------------|
|            | 2                                                            |
| ш,         |                                                              |
| φ.         | 1 -                                                          |
| 1.         | -                                                            |
| Ъ.         | 0 -                                                          |
| M          | 2 1 0 1                                                      |
|            |                                                              |
| 174        | 2 _                                                          |
| ◈.         | ) -                                                          |
| 4          | 3 _                                                          |
| 1          |                                                              |
| -          | 4                                                            |
|            | -                                                            |
| •0.        | <b>0</b> -                                                   |
| ۵.         | 6 -                                                          |
| ۵.         |                                                              |
| ۶          | 7                                                            |
| ~          | -                                                            |
| <i>w</i> . | 8 -                                                          |
| T,         | 0                                                            |
| <b>N</b> . | -                                                            |
| 1          | 1 -                                                          |
|            | 0 _                                                          |
| ∕. ⇒` ơ    | 1 -                                                          |
| Q          | 1_                                                           |
| ••••       | 6     7     8     9     10     11     12     13     14     1 |
| <b>•</b> • | 1                                                            |
|            | 3 -                                                          |
| 1253       | 1 -                                                          |
|            | 4 -                                                          |
|            | 1 -                                                          |

Spot Healing Brush Tool J Healing Brush Tool J Patch Tool J Content-Aware Move Tool J Content-Aware Move Tool J Content J

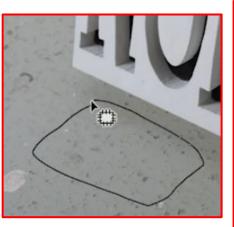

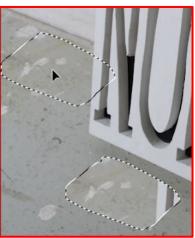

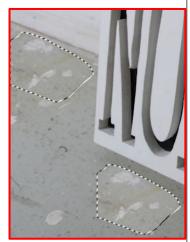

#### PATCH TOOL

The **Patch Tool** lets you replace the contents of a selection frame with any part of your photo; it behaves the same as the Spot Healing Brush but on a larger scale.

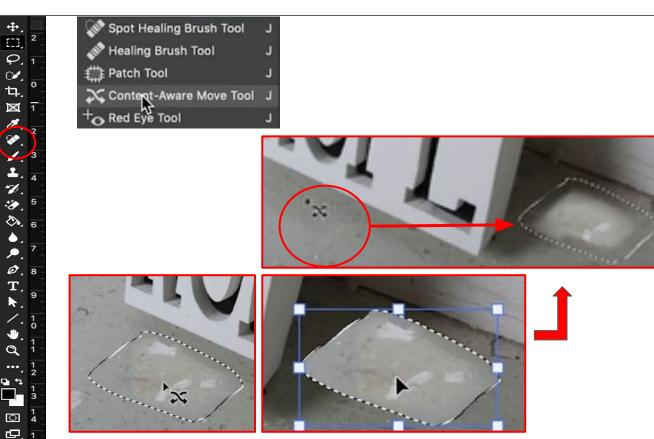

### **CONTENT-AWARE MOVE TOOLS**

The Content-Aware Move **Tool** lets you select part of your image, let's say an object like a cup, and move it to a new image or location. It will delete and fill the previous location and do its best to make the object look natural in the new location. It is the quick and dirty way to put something somewhere it wasn't.

+. Ⅲ *Q*. 01 ъ.  $\boxtimes$ 7 ۵. r C D

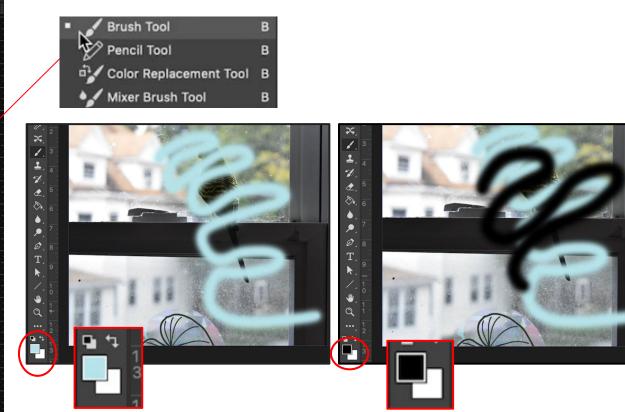

#### BRUSH TOOL

I've used the Brush Tool in my previous videos. It gets used to drawing in Photoshop using the foreground color. You can change many options about the brush including creating your own textures and marks. It is incredibly versatile and the main tool for a digital illustrator.

|    | Brush Tool             | в |
|----|------------------------|---|
| 0  | Pencil Tool            | в |
| -  | Color Replacement Tool | в |
| ./ | Mixer Brush Tool       | в |

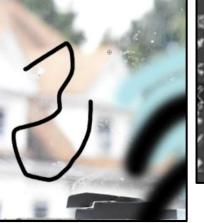

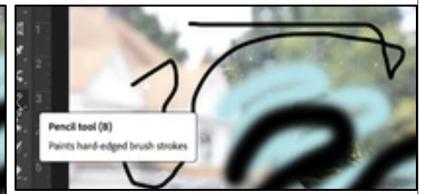

#### PENGIL TOOL

With the brush are the Pencil Tool. the Color Replacement Tool, and the Mixer Brush Tool. The Pencil Tool is similar to the Brush Tool, the bigger difference is that the **Pencil Tool** has a smaller default size and a hardness of 100% to behave more like a hard line pencil. These things can be changed and it can behave however you want.

#### **GOLOR REPLACEMENT TOOL**

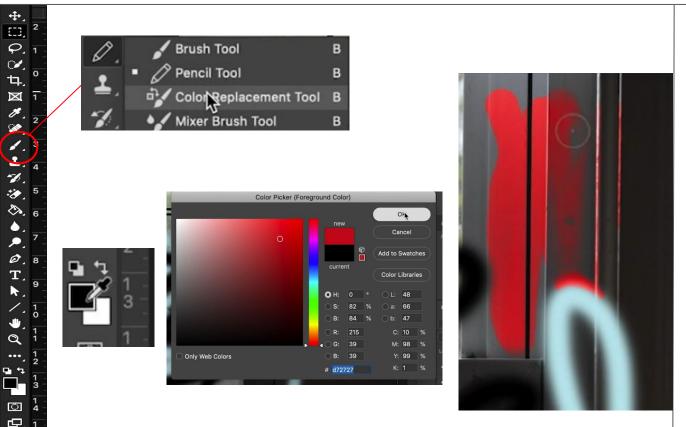

The **Color Replacement Tool** will paint with the foreground color choice over whatever color you start on, with its tolerance dictating to what extent similar colors get included.

Ð

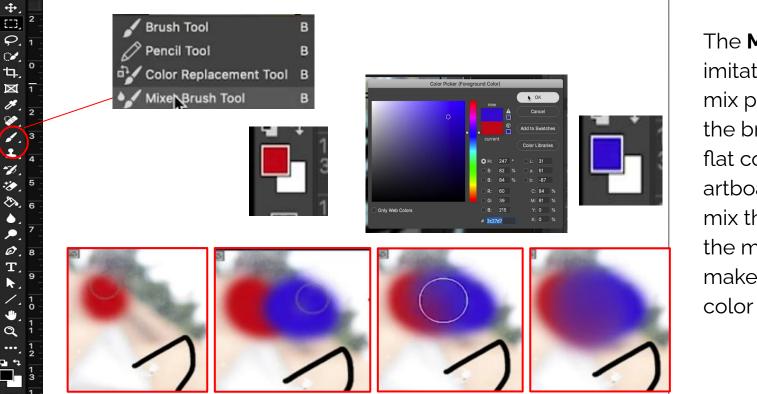

#### MIXER BRUSH TOOL

The Mixer Brush Tool imitates the ability to mix paint. You can use the brush tool to put flat color on a palette artboard or layer and mix those colors with the mixer brush to make a restricted color palette.

#### STAMP TOOLS

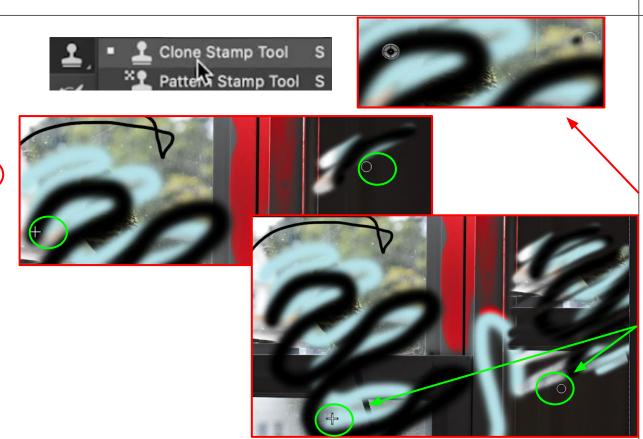

#### **CLONE STAMP**

The clone stamps and pattern stamp tools are next. The Clone Stamp lets you copy portions of your image by selecting your source on the image by option-clicking and then letting you draw. The source and the start of your drawing will stay linked and parallel to each other and you can draw as much of the source as you want.

#### STAMP TOOLS

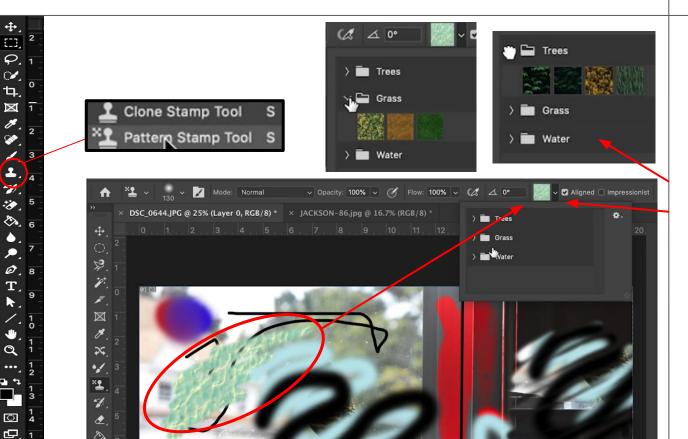

#### PATTERN STAMP

#### The **Pattern Stamp** will let you draw in a pattern from Photoshop's pattern library in the options bar. It's limited but there are ways to add to the pattern library.

#### HISTORY BRUSH TOOLS

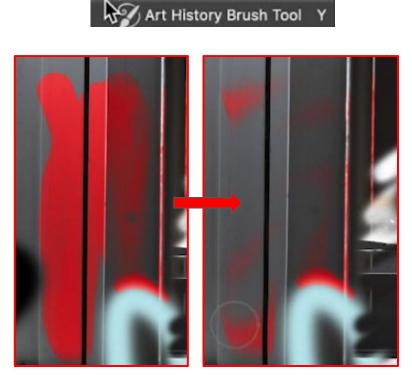

istory Brush Tool

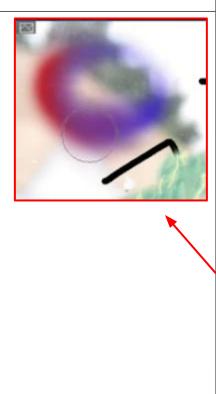

#### HISTORY BRUSH

Following the Clone Stamp Tool we find the The History Brush Tool which is one of my favorite tools, it acts like a command Z undo. but as a brush. It lets you spot undo. You can recover a small area that might need to be edited without affecting all of your other edits.

#### HISTORY BRUSH TOOLS

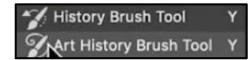

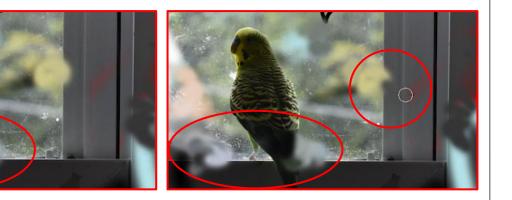

HISTORY BRUSH

AKI

The Art History Brush is one of my least favorite tools. It creates stylized brush strokes and texture from the previous states of your image. It's a fun aesthetic tool more than a utilitarian tool.

#### ERASER TOOLS

#### ERASER & BACKGROUND ERASER

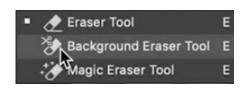

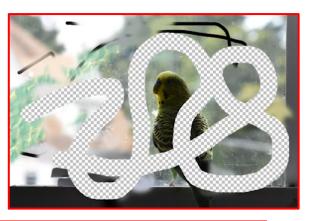

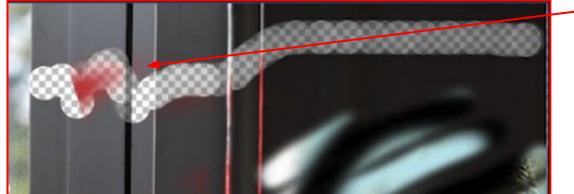

I've used the Eraser Tool in my previous videos. It lets you draw with the background color on a background layer or make areas transparent on any other layer. The **Background Eraser Tool** lets you erase a sampled color. Its similar to the color replacement brush, but instead of painting over it erases.

#### ERASER TOOLS

+. Ⅲ *Q*. 1 Ъ. М "/ :0 ٩. ▲.
.
.
.
.
.
.
.
.
.
.
.
.
.
.
.
.
.
.
.
.
.
.
.
.
.
.
.
.
.
.
.
.
.
.
.
.
.
.
.
.
.
.
.
.
.
.
.
.
.
.
.
.
.
.
.
.
.
.
.
.
.
.
.
.
.
.
.
.
.
.
.
.
.
.
.
.
.
.
.
.
.
.
.
.
.
.
.
.
.
.
.
.
.
.
.
.
.
.
.
.
.
.
.
.
.
.
.
.
.
.
.
.
.
.
.
.
.
.
.
.
.
.
.
.
.
.
.
.
.
.
.
.
.
.
. T.  $\odot$ Ð

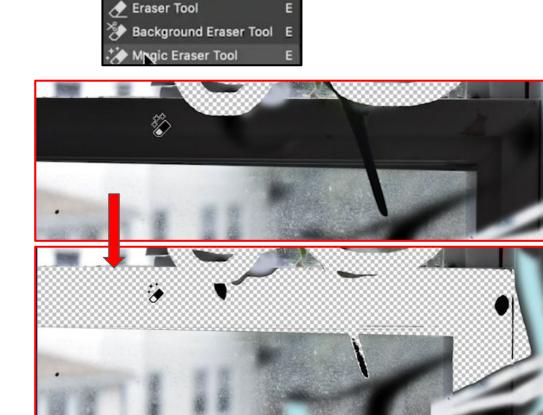

#### MAGIC ERASER

The **Magic Eraser Tool** lets you click a color in your image and will erase all of the same color in a continuous area, you can adjust its tolerance in its options bar.

#### PAINT BUCKET TOOLS

## PAINT BUCKET & 3D MATERIAL DROP TOOL

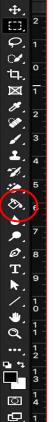

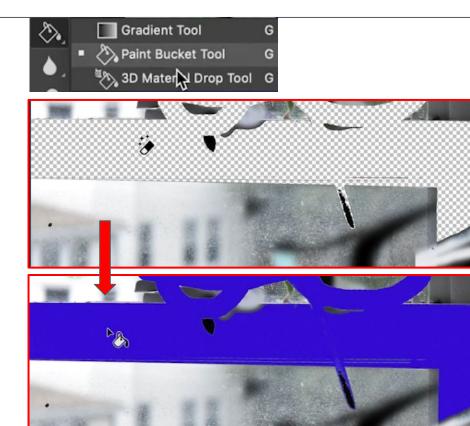

Our new tool, the **paint** bucket tool acts the same but instead of erasing it will fill the area with the foreground color choice. In the paint bucket tools dropdown menu we will find the 3D Material drop tool and the gradient tool. The **3D** Material drop tool will behave similar to the paint bucket tool but in the 3D workspace.

# PAINT BUCKET TOOLS

ъ.

 $\boxtimes$ 

8.

1

۵.

Ø.

T.

O Ð

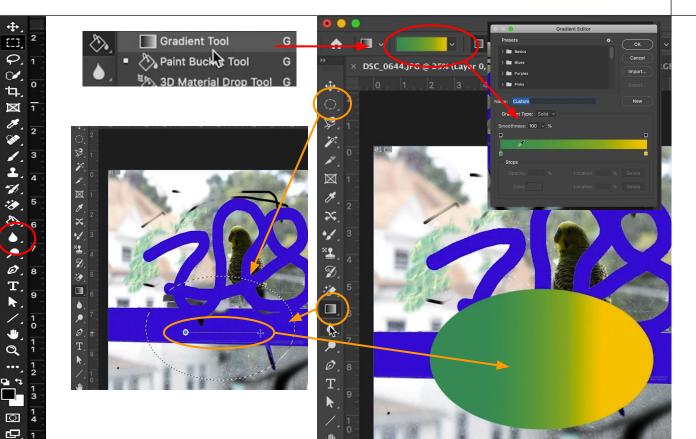

### **GRADIENT TOOL**

The Gradient Tool lets you select two colors by double clicking on the color choice in its option bar.

You can have Photoshop create gradients from these two colors in any selection or on any layer.

# BLUR TOOLS

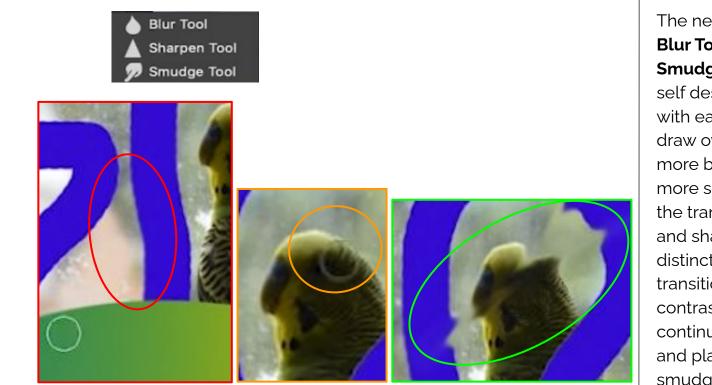

# BLUR, SMUDGE, SHARPEN

The next set of tools are the Blur Tool, Sharpen Tool, and Smudge Tool. They are pretty self descriptive. You can draw with each one and what you draw over will either become more blurry, more sharp, or more smudged. Blur will make the transition between hues and shades longer and less distinct. Sharpen will make the transition shorter and increase contrast. **Smudge** will continuously pick up, drag, and place a section of pixels to smudge them.

# DODGE, BURN & SMUDGE TOOLS

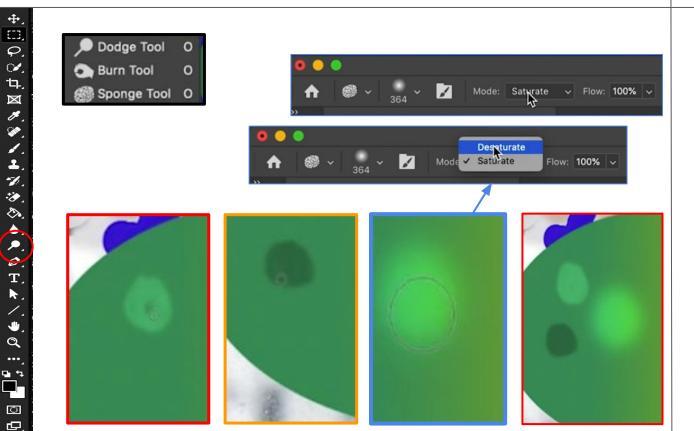

The next two tools **Dodge** and Burn get their names from the respective techniques in an analog photography dark room. **Dodge** is used to lighten an area of your image. Burn is used to darken an area of your image. The third tool is called the **Sponge** tool and is used to desaturate or saturate color. Which is to make something closer to black and white or make it a pure hue. Each of the tools can be used like the brush tool. These are the last of the photo manipulation tools on the toolbar. Everything below this is more graphic design in nature.

### PEN TOOLS

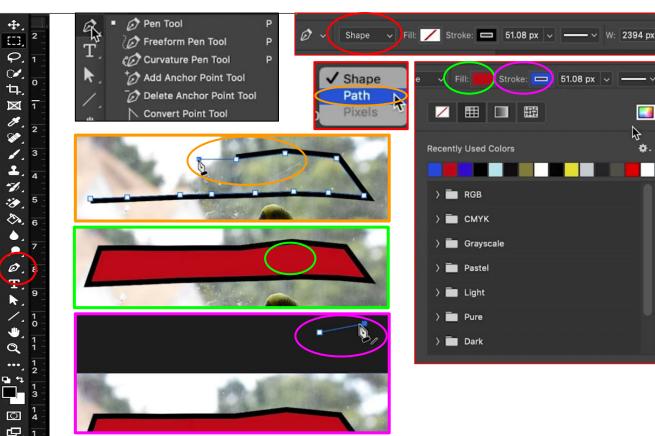

# SHAPE, PATH, FILL & STROKE

The next tools are the **Pen Tools**. A pen tool in Adobe Photoshop and Adobe Illustrator lets you create *paths*. Paths are vector based lines made up of anchor points and algorithms rather than just a series of pixels of different shades and hues. In the options bar you can select between path and shape. Shape allows you to Fill the space the Path surrounds with color or give a path width with a color under Stroke. Paths and shapes can be scaled and manipulated more easily in some ways and make graphic design work more fluid.

### PEN TOOLS

# PEN, FREEHAND PEN & CURVATURE PEN

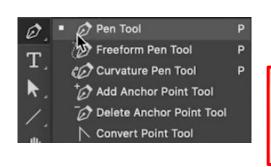

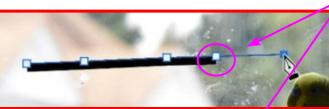

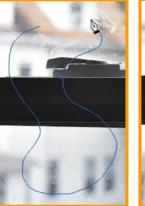

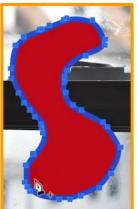

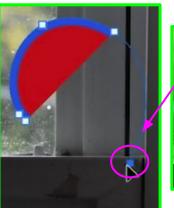

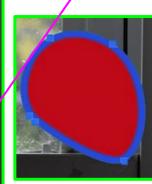

The basic **Pen Tool** lets you place an Anchor Point, when you place multiple anchor points you are creating a path. The more you place the more you can manipulate the path you are creating. You can also free-hand a path with the Freehand Pen Tool by just drawing instead of placing. After you finish drawing the path will be filled in with the anchor points needed to create the path. You can also make a curved path using the **Curvature Pen Tool** 

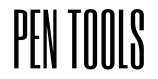

# ADD ANCHOR, DELETE ANCHOR + CONVERT POINT

| 😥 Pen Tool               | Ρ |
|--------------------------|---|
| 😥 Freeform Pen Tool      | Р |
| 😥 Curvature Pen Tool     | Р |
| Add Anchor Point Tool    |   |
| Delete Anchor Point Tool | 1 |
| Convert Point Tool       |   |
|                          |   |

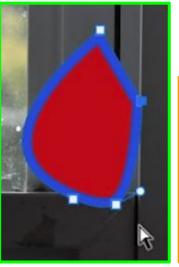

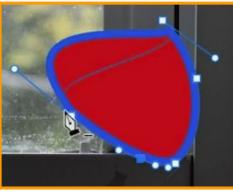

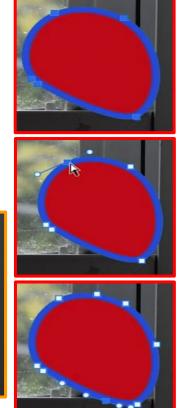

The Add Anchor Point and **Delete Anchor** Point pen tools let you do just that: you can add more or take away anchors on a previously made path. Lastly, the **Convert Point** tool lets you turn a regular anchor point into a curved anchor point and vice versa.

# IVPF IIIIIS

 $\bowtie$ 

7

\*\*

P. T.

гФ

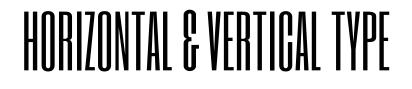

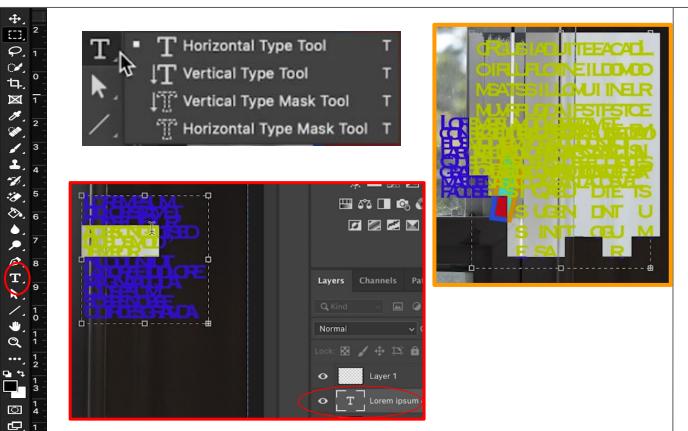

The Type tools are next. With the Horizontal and Vertical type tools you can create a text frame by click and dragging. A new layer will appear with the **T Type** icon in the layers panel. The type box will most likely be filled with some text. This text is referred to as Lorem Ipsum and acts as visual filler for graphic design purposes before the true content can be placed. The Vertical Type Tool will make text write vertically instead.

### TYPE TOOLS

# HORIZONTAL & VERTICAL TYPE MASKS

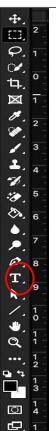

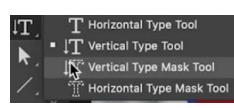

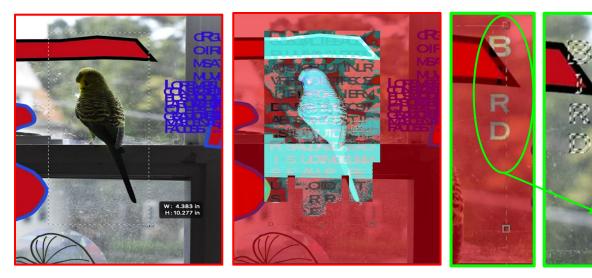

The other two tools, the Horizontal and Vertical Type Mask Tools, make whatever you type into a selection behave like any other selection. You can delete from it or mask with it.

## TYPE TOOLS

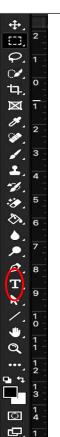

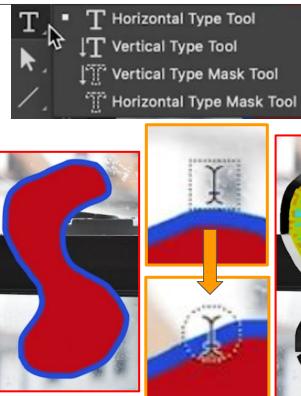

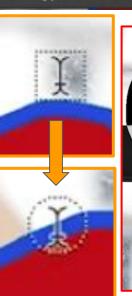

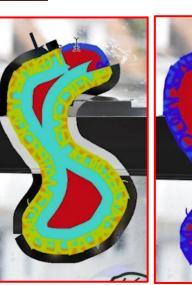

The most interesting thing that you can do with the type tool is type following *a path*. If you have a path on your image you can hover over it with the type tool cursor until the dotted box turns into a curve then click. Now the filler text will appear on the path matching its direction. You can change the font style and size of the type tool in its options bar.

(CONT...)

# PATH SELECTION TOOLS

# PATH SELECTION & DIRECT SELECTION

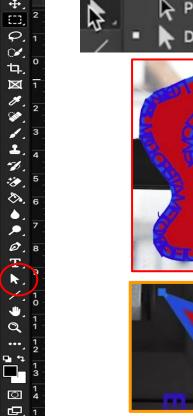

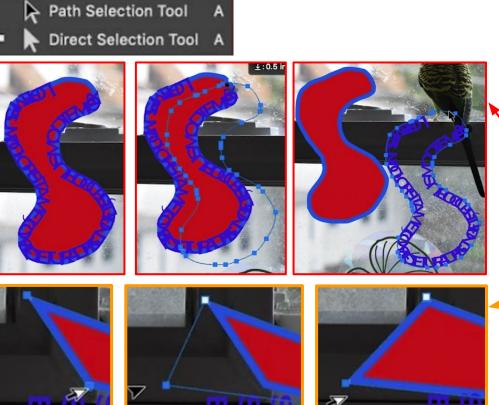

The Path selection and Direct selection tools can only be used in conjunction with paths and anchor points. The path selection lets you select and move an entire path, while the direct selection tool lets you select and move a single anchor point at a time.

# SHAPE TOOLS

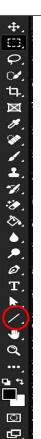

 $\bigcirc$ 

...

| Ń |   | Rectangle Tool         | U |
|---|---|------------------------|---|
| 5 |   | Rounded Rectangle Tool | U |
| - |   | C Ellipse Tool         | U |
| • |   | Polygon Tool           | υ |
|   | • | / Line Tool            | U |
| ĥ |   | Custom Shape Tool      | U |

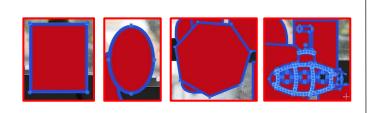

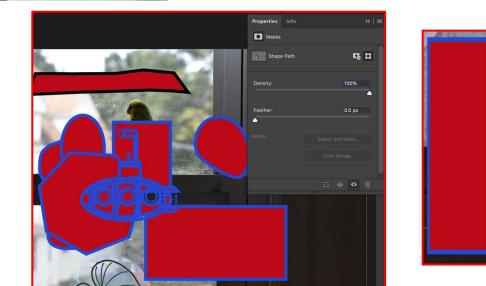

The next set of tools are for creating vector based shapes. There is a **Rectangle, Rounded Rectangle**, Ellipse and Polygon Tool, as well as a Line and Custom Shape **Tool**. These tools will create the same type of paths and shapes that the pen tool creates, but as easily accessible geometric versions rather than freehand measurements. It's a useful shortcut.

# HAND TOOLS

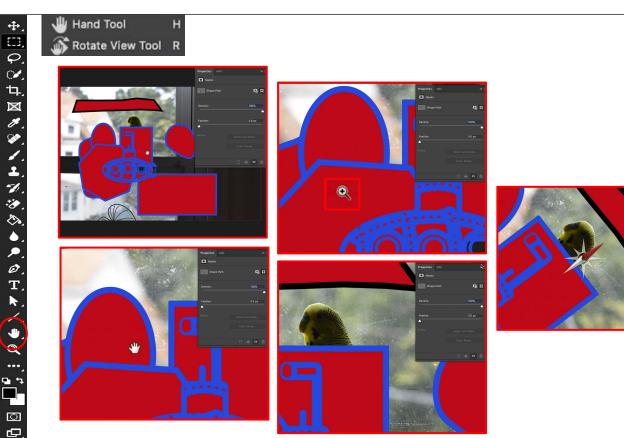

# HAND & ROTATE VIEW

The Hand Tool can be very useful in combination with the Zoom Tool below. The hand tool allows you to move your canvas without moving layers, frames or elements. When zoomed in on a small portion of your image, being able to move to a new spot without affecting anything is a great tool. The Rotate View Tool lets you change the angle of your canvas. It allows you to see parts from a new angle mostly text or if drawing to make the angle more comfortable and less straining for your hand.

### ZOON TOOL

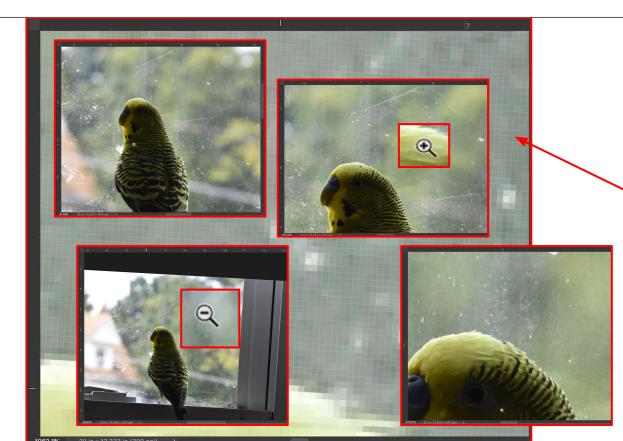

We come to the **Zoom Tool**. With the zoom tool you can zoom in or out on your canvas. You can go so far as to zoom to the pixel depth and choose to edit individual pixels or zoom it to understand true size measurements 1 inch to 1 inch. If you ever zoom in and need to return to a full view of your canvas you can press Command Zero on your keyboard and photoshop will return your image to a full view.

## BONUS : EDIT YOUR TOOLBAR

••• Edit Toolbar...

| C |       |             |                                    | -            |      | No options for the Edit Toolbar<br>Customize Toolbar                                               | _                |
|---|-------|-------------|------------------------------------|--------------|------|----------------------------------------------------------------------------------------------------|------------------|
|   |       |             |                                    |              |      | view. Move excess, unused, or low priority tools into the<br>wn slot at the bottom of the toolbar. | Done             |
|   |       |             | . When enabled, extra tools will a | ippear in th | en d |                                                                                                    | Cancel           |
|   | Tool  | bar         | SIICE 1001                         | U            |      | Extra Tools                                                                                        | Cancer           |
|   |       |             | Slice Select Tool                  |              |      |                                                                                                    | Restore Defaults |
|   |       |             |                                    |              |      |                                                                                                    | Clear Tools      |
|   | 1     | Ø           | Frame Tool                         | к            |      |                                                                                                    |                  |
|   |       |             |                                    |              |      |                                                                                                    | Save Preset      |
|   |       | ×           | Eyedropper Tool                    |              |      | 2                                                                                                  | Load Preset      |
|   |       | *           | 3D Material Eyedropper Tool        |              |      | v                                                                                                  |                  |
|   | 4     | *           | Color Sampler Tool                 |              |      |                                                                                                    |                  |
|   |       |             | Ruler Tool                         |              |      |                                                                                                    |                  |
|   | 1     | 7           | Note Tool                          |              |      |                                                                                                    |                  |
|   |       | 23          | Count Tool                         |              |      |                                                                                                    |                  |
|   |       |             |                                    |              |      |                                                                                                    |                  |
|   |       | <b>AND</b>  | Spot Healing Brush Tool            |              |      |                                                                                                    |                  |
|   |       | <b>VIII</b> | Healing Brush Tool                 |              |      |                                                                                                    |                  |
|   | ŧ     | ٢           | Patch Tool                         |              |      |                                                                                                    |                  |
|   | 3     | \$          | Content-Aware Move Tool            |              |      |                                                                                                    |                  |
|   |       | ю           | Red Eye Tool                       |              |      |                                                                                                    |                  |
|   |       |             |                                    |              |      |                                                                                                    |                  |
|   | Shov  |             | ••• 🗣 🗇 🗖 🗆 Dia                    | able Chart   |      | for Hidden Toolbar Extras                                                                          |                  |
|   | 31101 | w:          |                                    | sable Short  | cuts |                                                                                                    |                  |

Below the Zoom Tool is an ellipse, under it you can enter into a dialogue box to customize the toolbar to your preference. If you are working on more graphic design work moving the pen and text tool to the top might be nice.

## COLOR CHOICE SQUARES

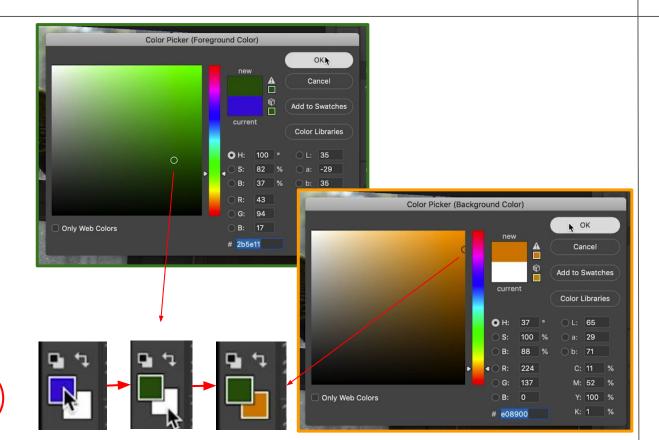

The **color choice squares** for foreground and background let you choose the colors for multiple tools use including, the brush, paint bucket, or eraser tools.

# QUICK MASK MODE

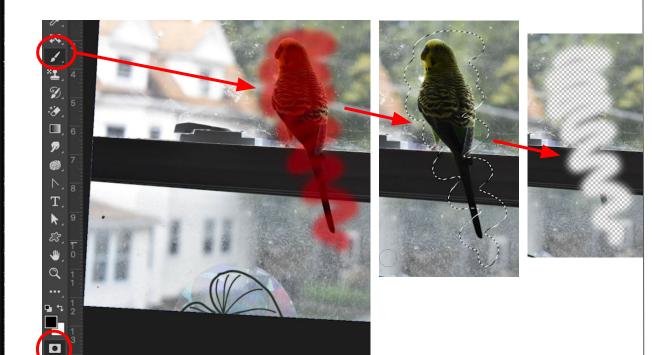

The icon below the color choice squares is **Quick** Mask Mode and allows you to draw with the Brush Tool in red to make a selection for a layer mask. A different way than say the quick selection tool. Again photoshop has multiple ways to do the same or similar things. Your practice will be a collage of all the ways you have been taught.

### WINDOW VIEW OPTIONS

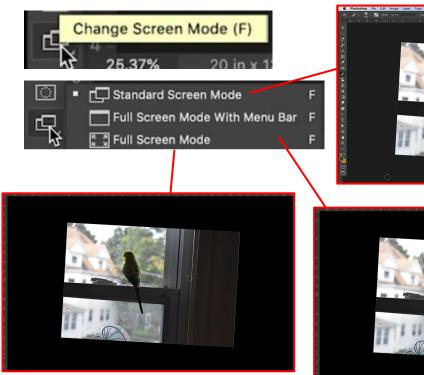

BALLAA

Mode option where you can change Photoshop to be a multiple window application (the default), a single window application, or you can make the canvas area be in full screen while tools and panels are off to the edge and are accessed by hovering near them or pressing tab.

The last icon is a **Screen** 

### THANKS FOR WATCHING!

Thanks for watching my toolbar break down. I have one last video on image import including camera raw, saving and export, and printing fundamentals.